# Guide to IRUS-UK visualisations

IRUS-UK uses Tableau (a third-party product) to offer a series of data visualisations that give you new ways to view usage data for individual repositories and for all participants.

#### How to access

After logging into IRUS-UK, the data visualisations can be accessed by clicking on the 'Visualisations' tab. A thumbnail and title is shown for each visualisation. Clicking on the image will open the interactive visualisation.

## Available visualisations

The visualisations have been developed based on feedback from our Community Advisory Group (CAG).

Three initial visualisations are available:

- Download Trends by month and calendar year
- Downloads by Item Type
- Downloads by Country

## **Visualisations**

All visualisations last updated: 4th October 2018

Note: The export functionality doesn't currently work with '(All)' repositories selected.

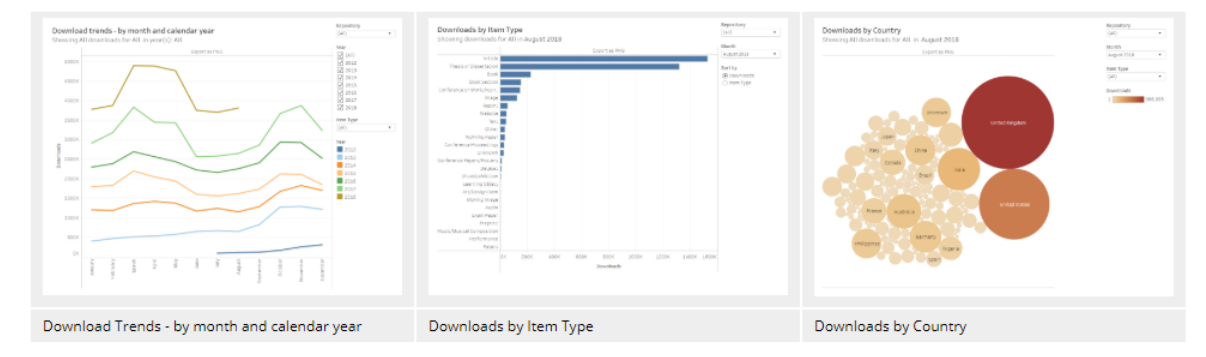

This set of initial data visualisations will be extended in 2019 in response to user feedback and requirements.

## Interacting with the visualisations

Each visualisation has a default view with your institution pre-selected. If you have more than one repository with usage data in IRUS-UK it will default to the repository that has been added most recently. You can change the institution and other options such as time period and item type to the right of the image. The options available depend on what is being visualised.

Where you are looking at download trends, you can choose which years are displayed by checking and unchecking the boxes on the right.

Hovering your mouse pointer over a data point on the visualisation will show you more detail about that data point.

The 'Reset visualisation' button at the top left will restore the visualisation to its initial state. You can return to the overview of the visualisations by clicking on 'Visualisations home'.

#### Sharing the visualisations

You can export the image by clicking on 'Export as PNG'. This will open the image in a separate tab where you can right-click and choose to save or copy the image. Note: the export functionality doesn't work with '(All)' repositories selected.

Alternatively, you can use a screen grab tool to capture all or part of the image.

## Note about Beta release

We are using Tableau to develop and present these visualisations; occasionally we have experienced error messages that relate to server connectivity or loading, but these can usually be bypassed quite simply by clicking 'Yes' to reset. You may need to do this several times on occasion, or even change visualisation and then return to the one you were attempting.